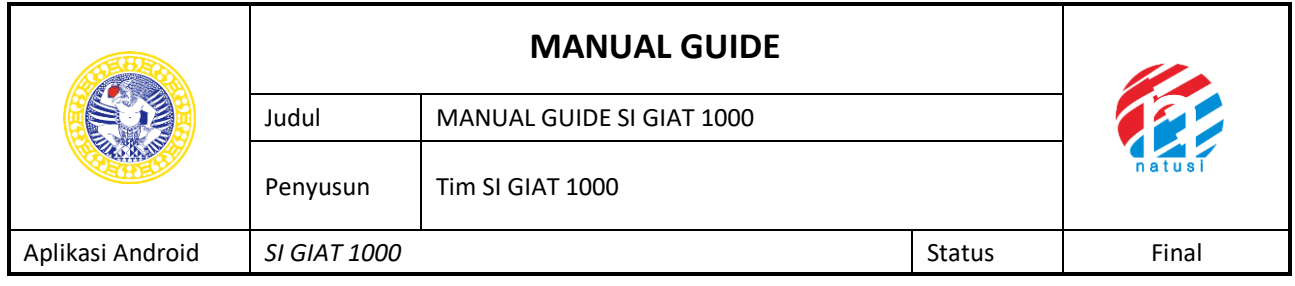

# **Manual Guide SI GIAT 1000**

Sistem Informasi Gizi ibu Anak Terpadu Pranikah hingga 1000 Hari Pertama Kelahiran

#### **1. Login**

Sistem Informasi Gizi ibu anak terpadu pranikah hingga 1000 HPK digunakan untuk mendata calon pasangan yang akan menikah sampai dengan 1000 hari pertama kelahiran balita, sistem yang digunakan dalam aplikasi SI GIAT 1000 berbasis android, untuk menggunakan aplikasi SI GIAT 1000 user harus terdaftar dalam *web back end* lalu login menggunakan Email dan NIK sebagai password atau NIK untuk username dan password, berikut adalah tampilan login SI GIAT 1000

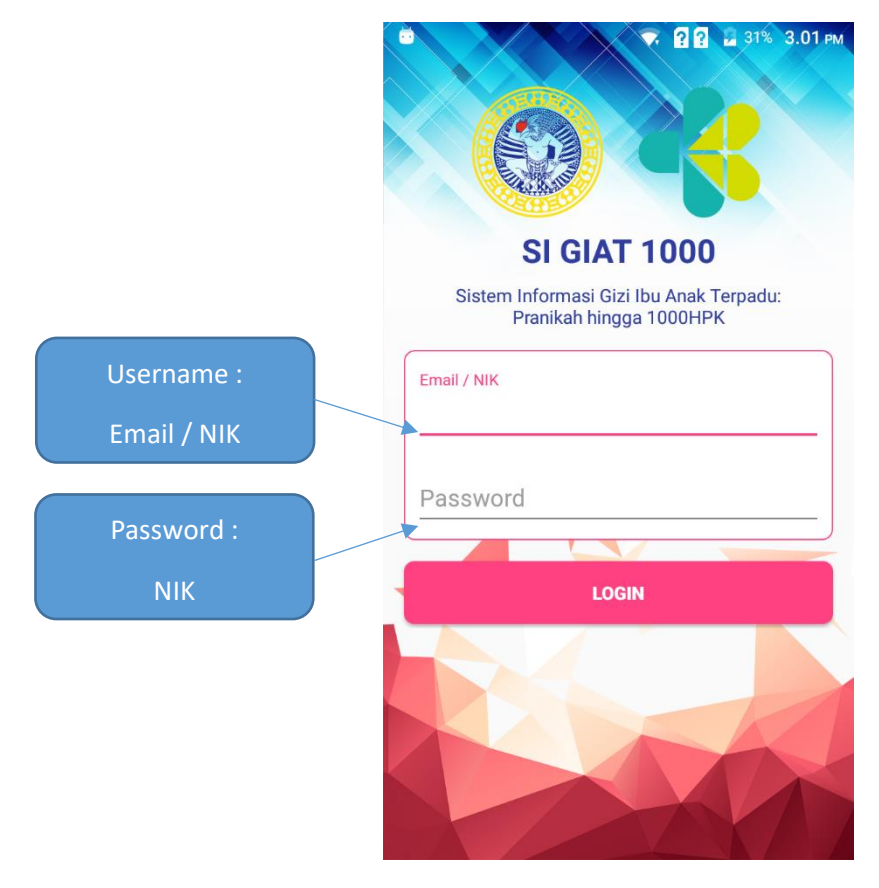

Tampilan Login SI GIAT 1000

#### **2. Tampilan Utama**

Setelah berhasil login maka user akan disuguhkan tampilan utama SI GIAT 1000 Hpk yang berisi form pencarian yang digunakan untuk memasukkan NIK Calon istri dan option menu yang berada pada pojok kanan atas tampilan 1000 Hpk, berikut adalah tampilan menu utama tampilan 1000 hpk.

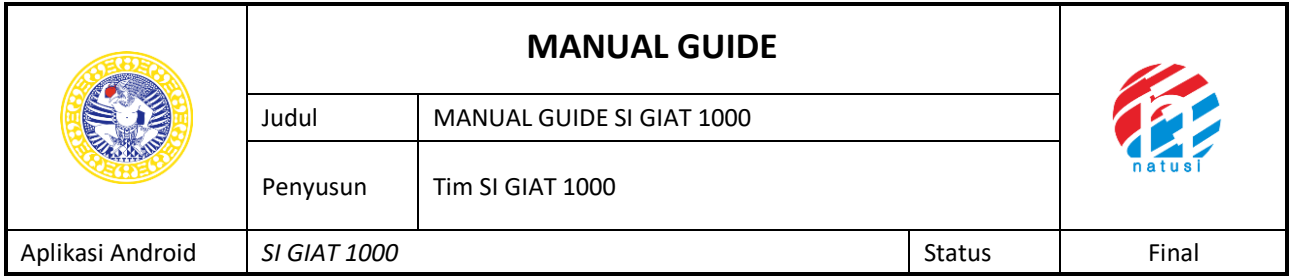

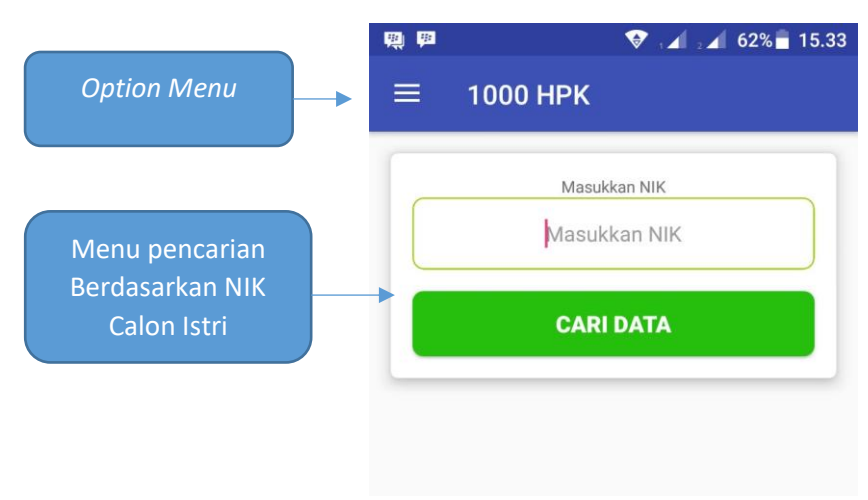

Tampilan utama 1000 Hpk

Pada tampilan *menu option* digunakan untuk menampilkan Foto profil, Nama, NIK beserta menu lainnya seperti Home, Pasangan keluarga sehat, Profile dan menu log out berikut adalah tampilan menu option

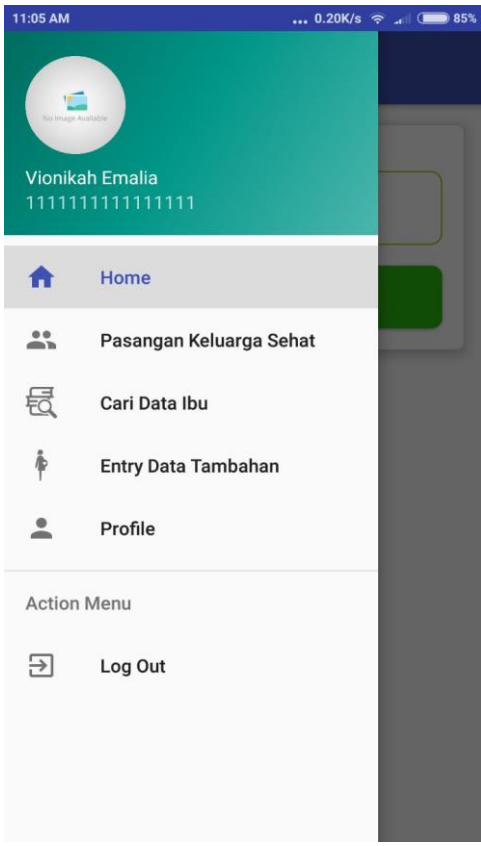

Tampilan menu Option

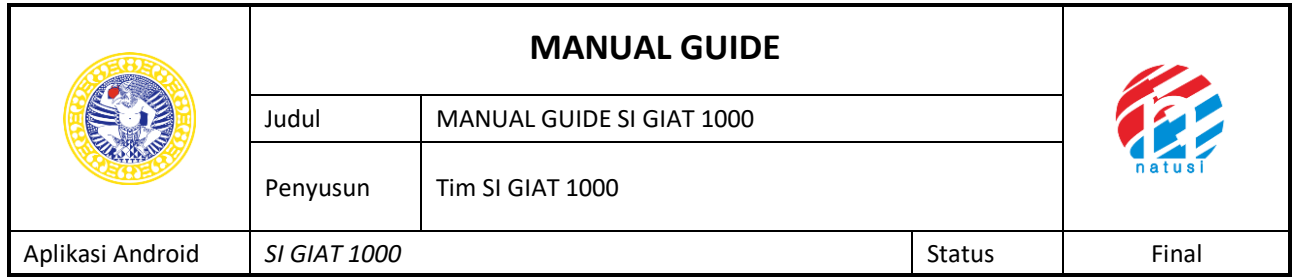

#### **3. 1000 HPK**

1000 Hpk adalah fitur utama aplikasi SI GIAT 1000 untuk menggunakannya user harus mencari NIK pasien untuk mecari data tersebut, berikut adalah tampilan jika user benar menginputkan data NIK pasien

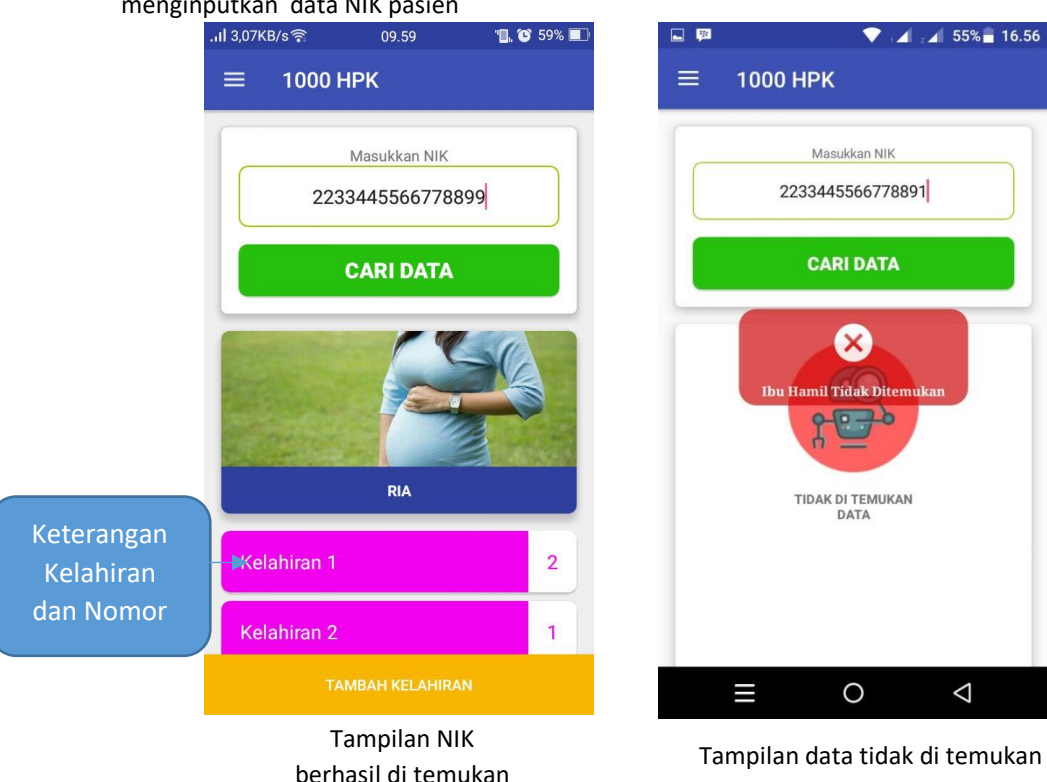

Keterangan :

- a. kelahiran 1 menunjukkan bahwa pasien tersebut mendapati kelahiran pertama
- b. angka 2 menunjukka bahwa dalam kelahiran pertama tersebut melahirkan 2 anak

Jika angka kelahiran menunjukkan 0 berarti data anak tersebut masih belum di buat, untuk membuatnya, user bisa klik menu kelahiran ke - setelah itu akan muncul pop up," berepakah anak yang di lahirkan dalam persalinan tersebut ? ", user bisa mengisi form tersebut dengan angka, setelah itu akan muncul form yang digunakan untuk mengisi nama anak berdasarkan jumlah anak yang telah di lahirkan pada persalinan tersebut, dan berikut akalah tampilan proses saat membuat data anak yang baru.

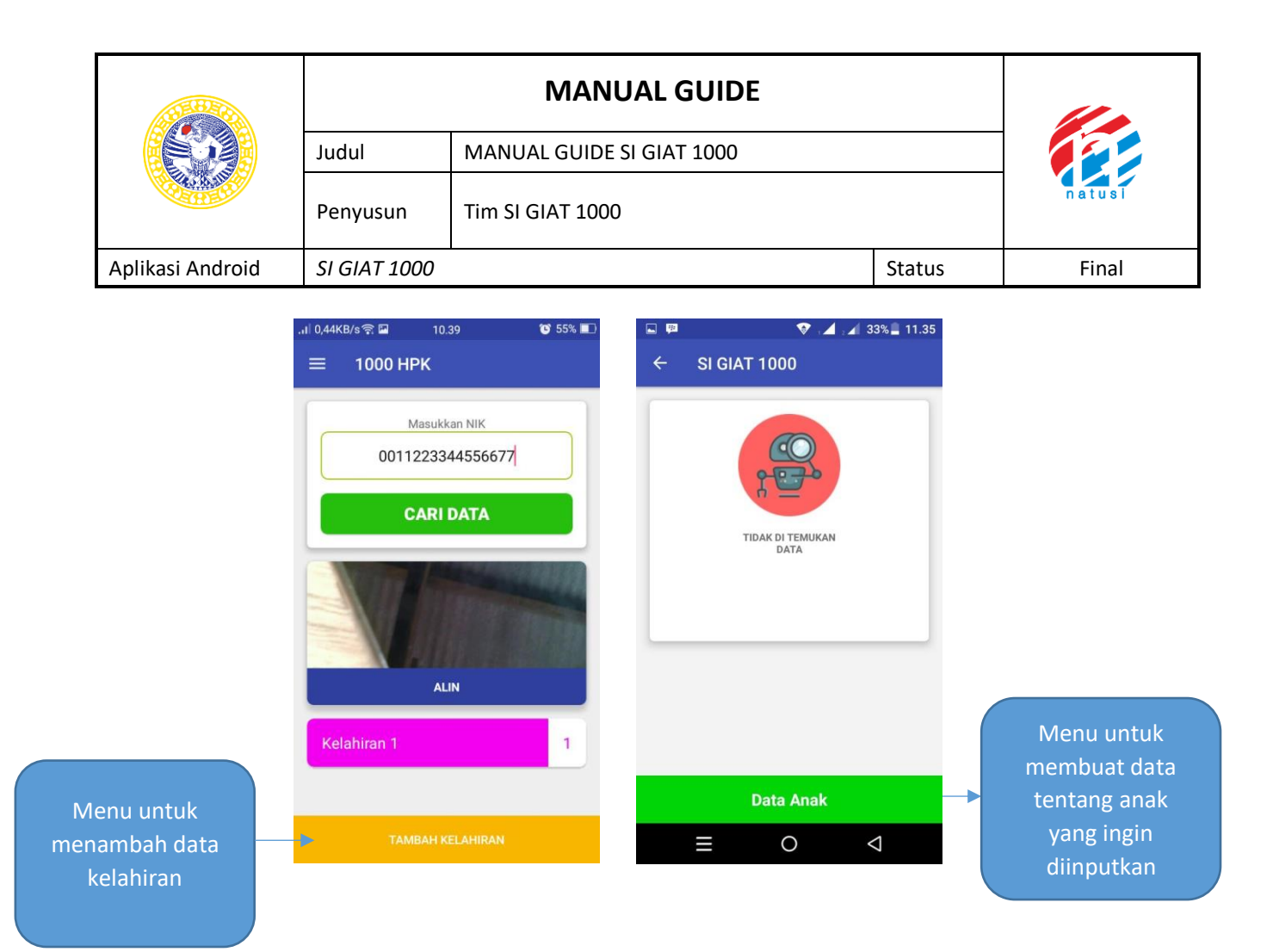

Setelah klik dlik *Kelahiran* maka akan muncul data anak, dalam tampilan tersebut menunjukkan "TIDAK DI TEMUKAN DATA" di sini jika benar data ibu pasien tersebut sudah berganti menjadi melahirkan maka tombol " DATA ANAK" sudah bisa digunakan, jika di klik akan muncul pop up, yang digunakan untuk mengisi jumlah balita yang dilahirkan dalam perselinan tersebut, berikut adalah tamiilan tambah data anak

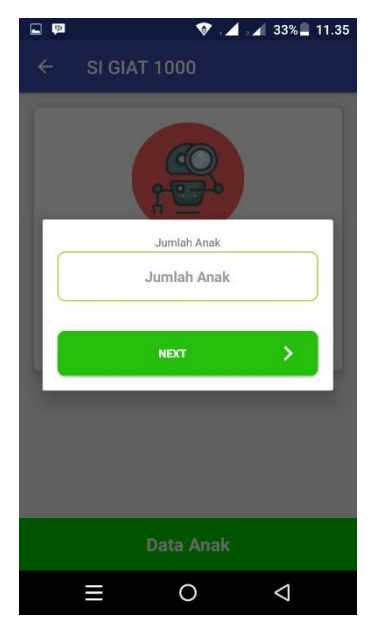

Input jumlah Anak **Input nama Anak** 

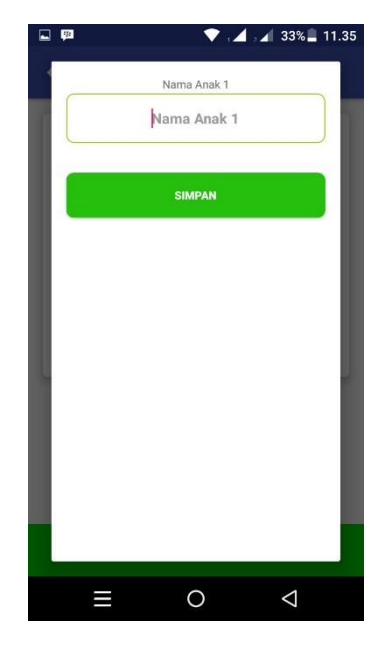

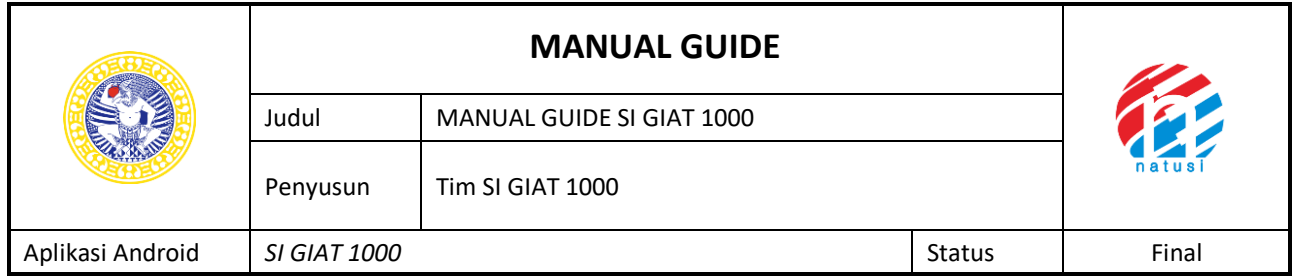

Setelah pilih simpan untuk update informasi perkembangan balita user bisa memilih nama, pilih menu maka akan muncul pilihan update seperti pada gambar berikut

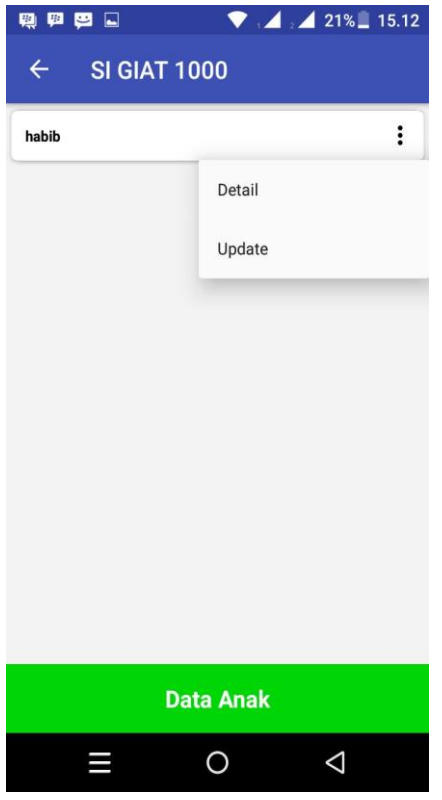

Keterangan :

- a. detail untuk menampilkan data yang sudah di isi
- b. update digunakan untuk update infornasi mengenai perkembangan bayi

jika telah masuk data balita, data anak tidak akan bisa lagi digunakan, karena Data anak untuk menambahkannya hanya bisa digunakan satu kali saja dalam satu kelahira.

Setelah menginputkan nama anak, data balita tersebut bisa di update perkembangannya setiap bulannya, dalam sistem android ini untuk pencatatan di bagi menjadi 3 tab yakni Data anak, Imunisasi dan Perkembangan (Bulan), seperti pada gambar berikut adalah tampilan untuk update informasi perkembangan setiap bulan Untuk update user hanya perlu mengsisi tanggal dengan menekan button tanggal, atau pun langsung mengisi secara manual, untuk perkembangan bulan bisa di klik tombol hijau setelah itu pilih menu edit maka akan muncul pop up, berikut adalah tampilan untuk update informasi perkembangan bayi

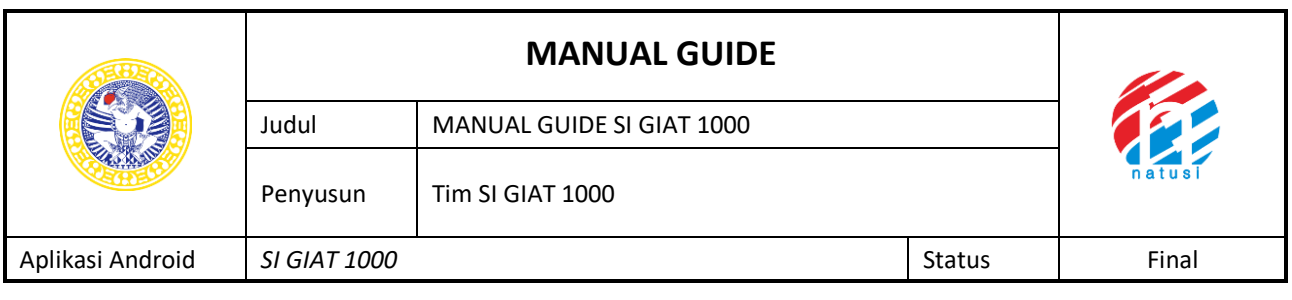

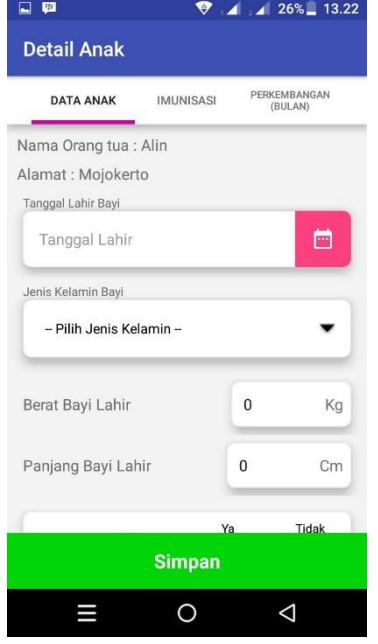

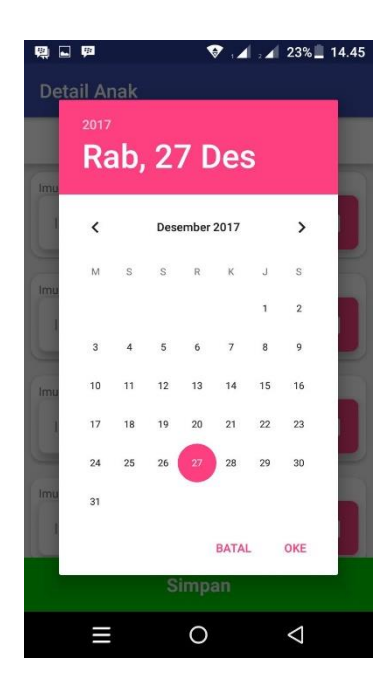

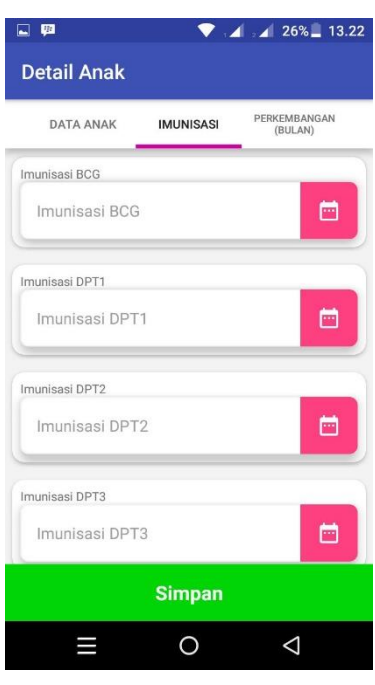

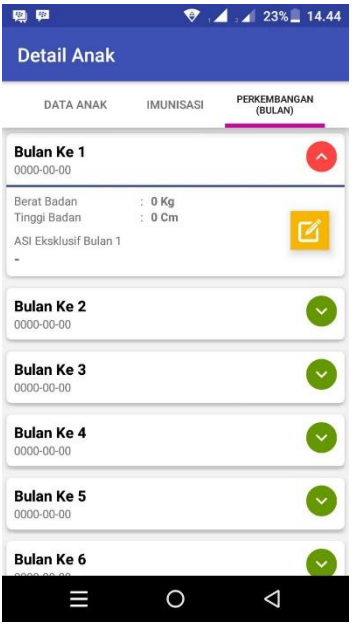

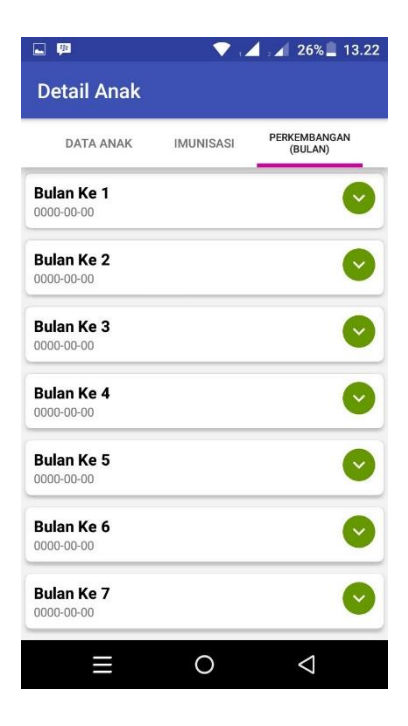

## Data Anak Detail Anak (Imnunasi) Perkembangan setiap Bulan

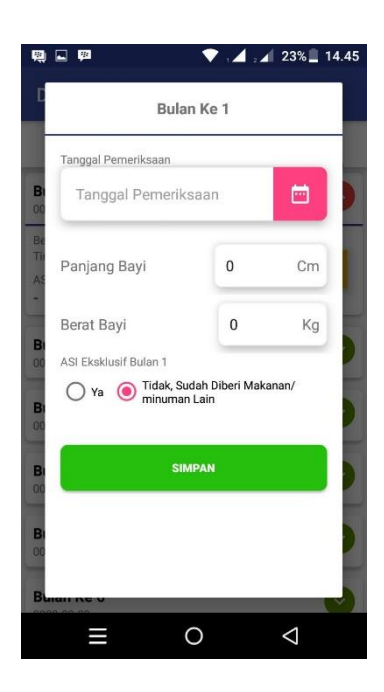

#### **4. Pasangan Keluarga Sehat**

#### CV.NATUSI 6

Perumahan Citra Surodinawan Jl. Suramulang Dalam III No.12 Kota Mojokerto Contact Us : (0321) 5283379 @Copyright CV.NATUSI

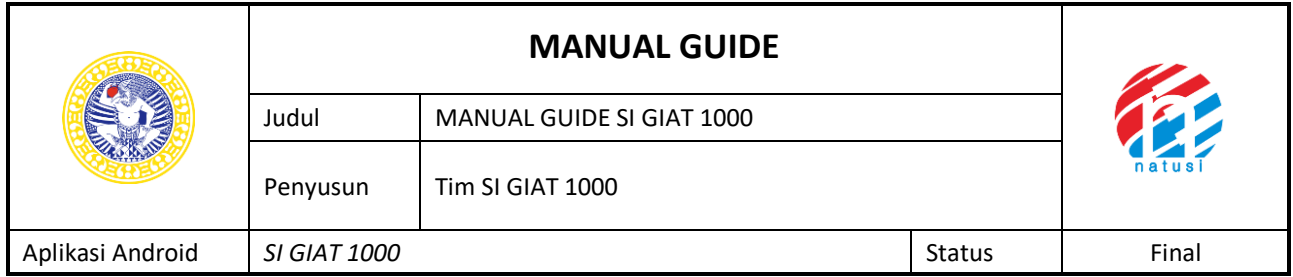

Pasangan keluarga sehat digunakan untuk menampilkan Data Kesehatan dan Data Pernikahan dari setiap pasien, untuk meggunakan aplikasi ini bisa menggunakan tombol menu di pojok atas selanjutnya pilih Pasangan keluarga Sehat, seperti tampilan berikut

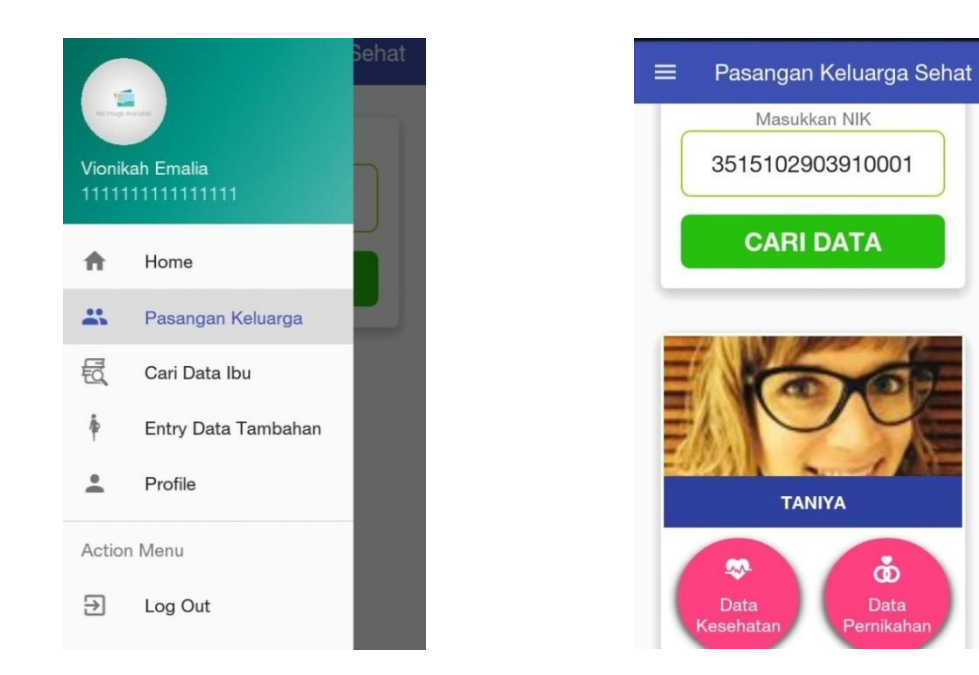

#### Se

Menu Pasangan Keluarga Sehat Tampilan Utama Pasangan Keluarga Sehat berisi form yang digunakan untuk masukkan NIK untuk mencari data pasien.

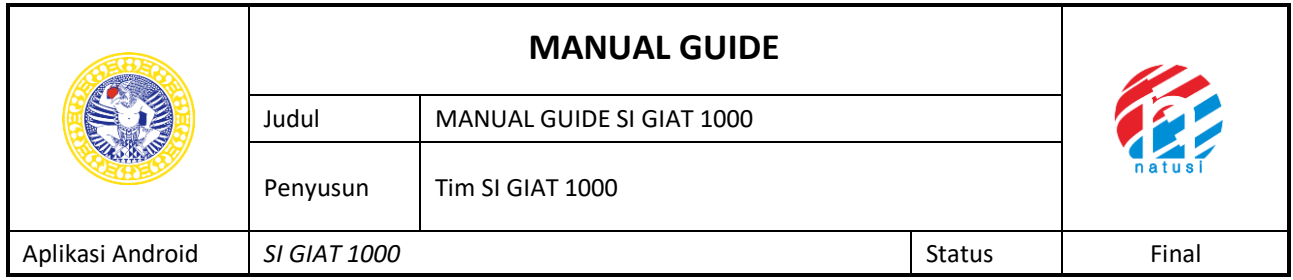

setelah memasukkan NIK maka akan muncul data pasien, di dalam tampilan pasangan keluarga sehat terdapat menu data kesehatan dan data pernikahan yan menampilkan data setiap pasangan keluarga sehat, berikut adalah tampilan menu pasangan keluarga sehat

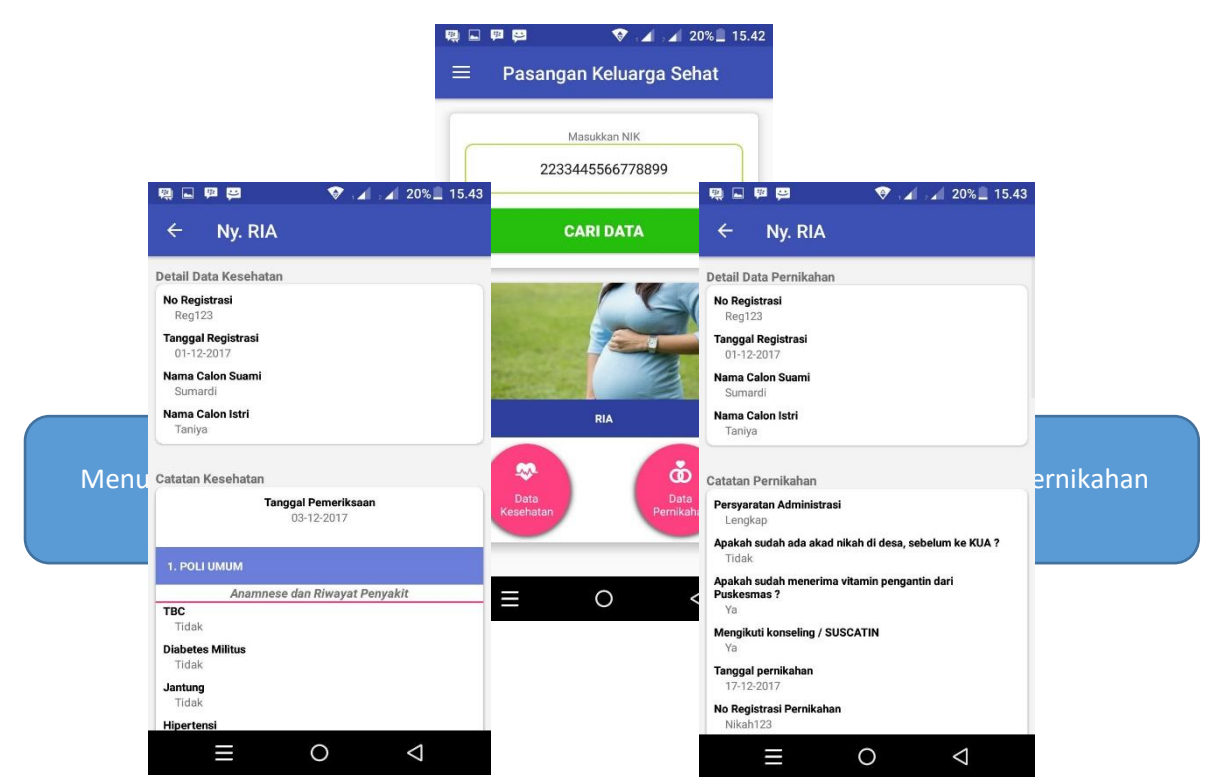

Data yang di tampilkan dari data kesehatan dan data pernikahan di perbahan dan KuA dan Puskesmas yang di input oleh bidan yang sedang bertugas ataupun pegawai KUA untuk data pernikahan, berikut Tampilan Data Kesehatan adalah tampilan data kesehatan dan data pernikahan di aplikasi android SI GIAT 1000

**5.** Cari Data Ibu

Menu Cari Data ibu menampilkan data ibu yang sudah terdaftar di GIAT dan mengedit data ibu, berikut adalah tampilan menu Cari data ibu :

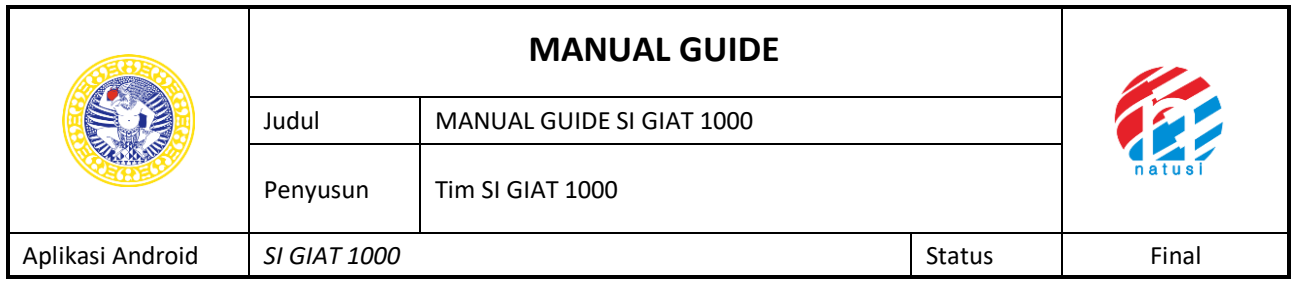

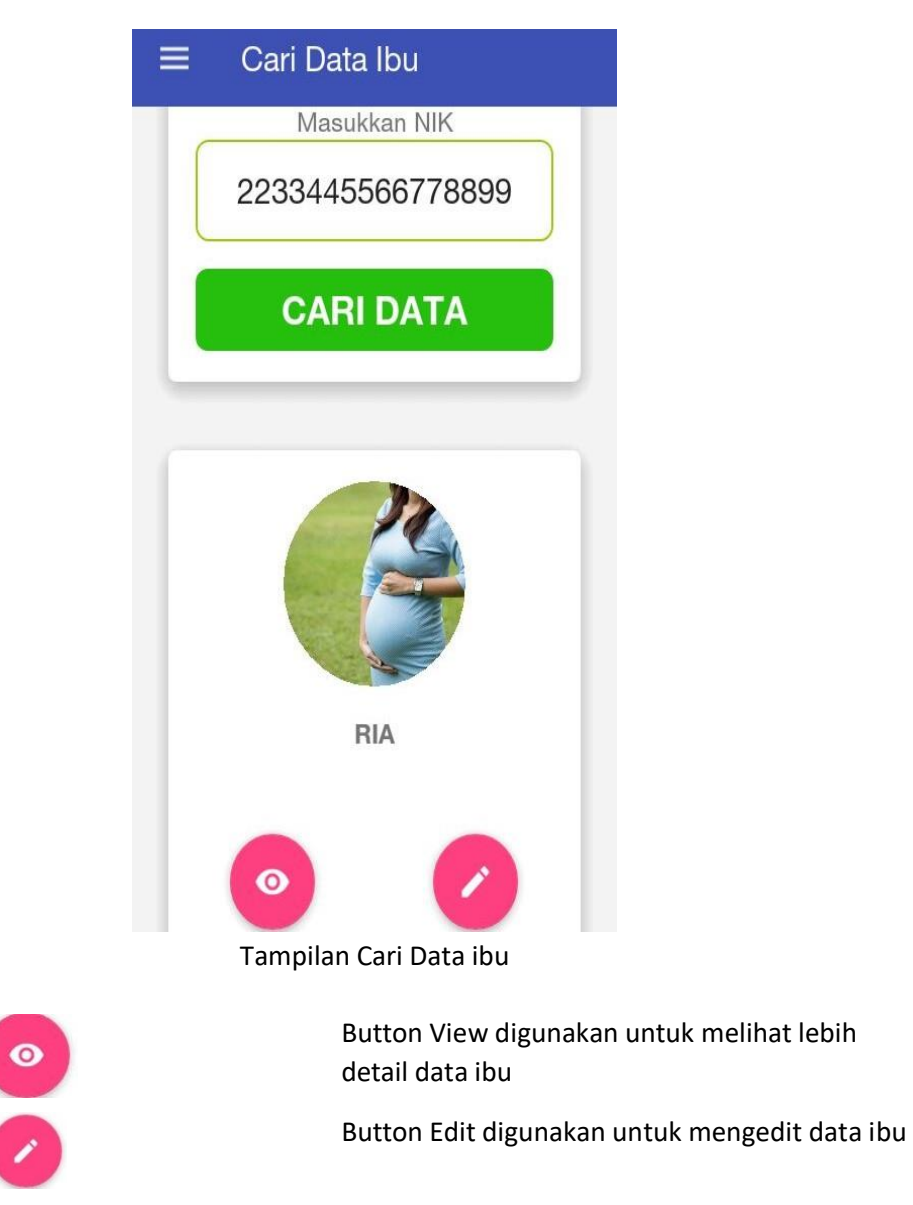

Berikut adalah tampilan nya :

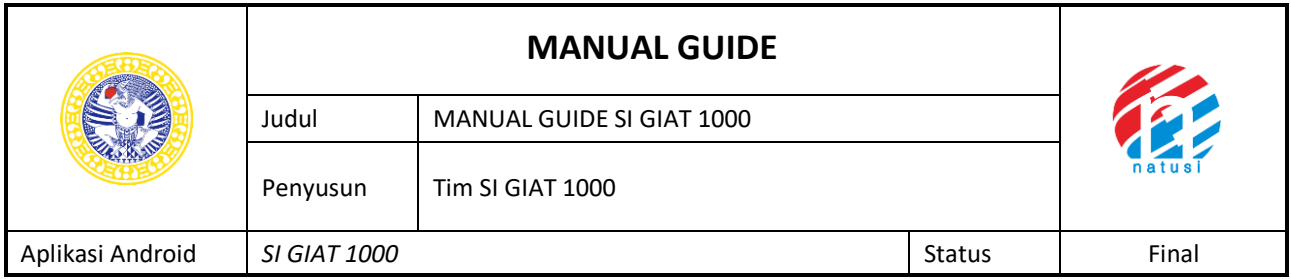

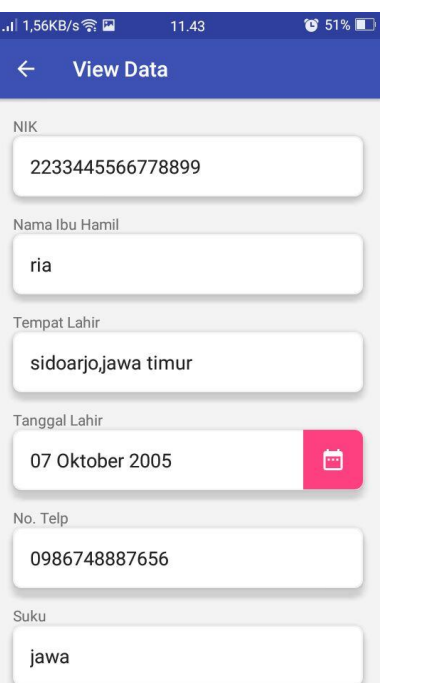

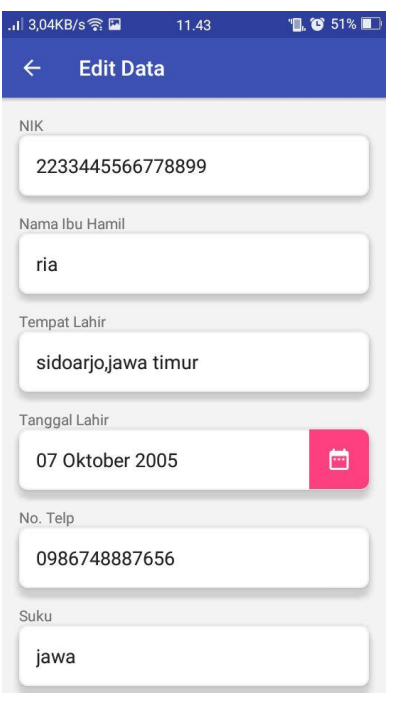

Tampilan Menu View Tampila menu Edit

 $\mathbf{B}$ . O 45%

### **6.** Entry Data Tambahan

Memasukan data tambahan ibu, Berikut Tampilannya :

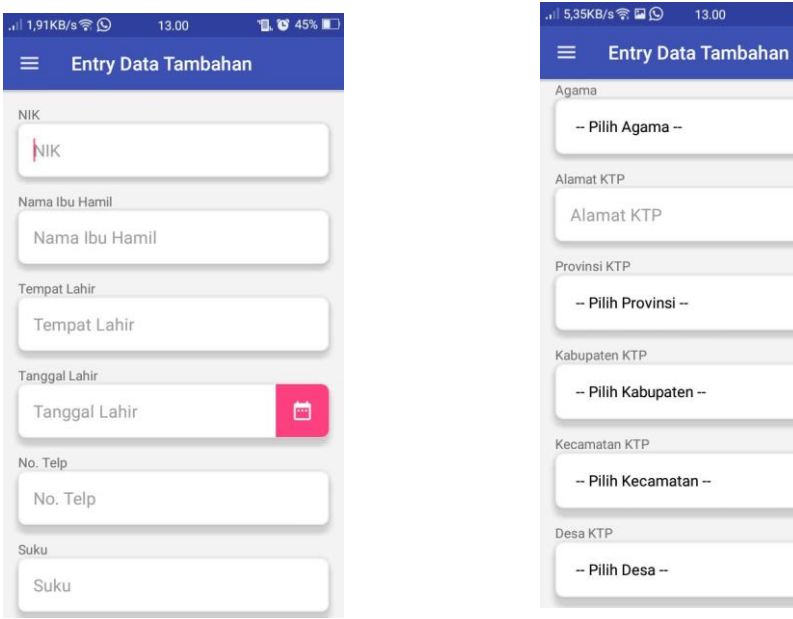

 $\sim$  CV. NATUSI 2001  $\sim$  2001  $\sim$  300  $\sim$  300  $\sim$  300  $\sim$  300  $\sim$  300  $\sim$  300  $\sim$  300  $\sim$  300  $\sim$  300  $\sim$  300  $\sim$  300  $\sim$  300  $\sim$  300  $\sim$  300  $\sim$  300  $\sim$  300  $\sim$  300  $\sim$  300  $\sim$  300  $\sim$  300  $\sim$  300 Perumahan Citra Surodinawan Jl. Suramulang Dalam III No.12 Kota Mojokerto Contact Us : (0321) 5283379 @Copyright CV.NATUSI

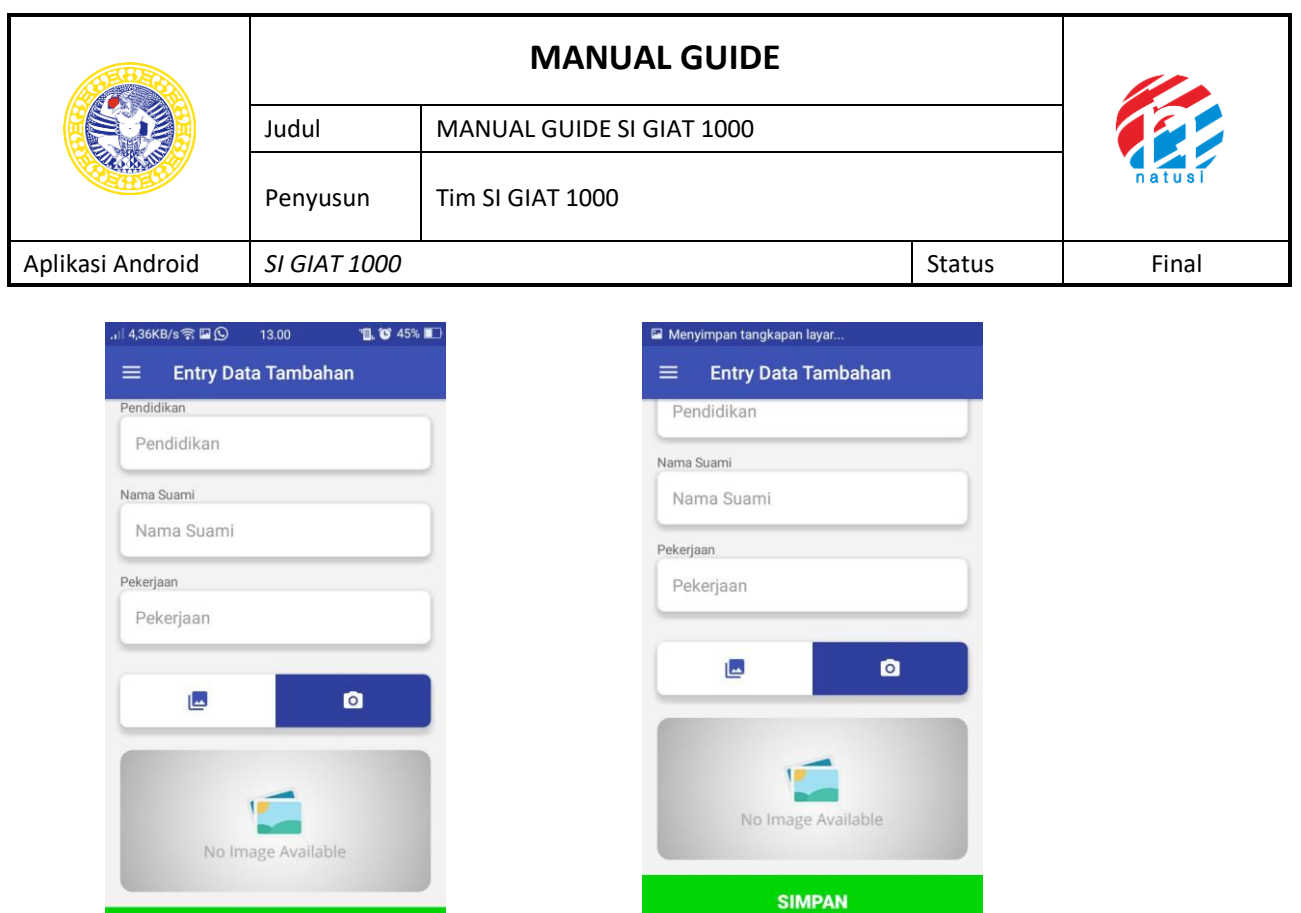

Tampilan Entri Data Tambahan

**7.** Data Ibu Hamil

Data Ibu Hamil adalah menampilkan data Detail Periode Kehamilan dan Data Kunjungan , Pada tampilan awal untuk masuk terlebih dahulu memasukkan NIK dari Ibu Hamil, Berikut adalah tampilannya

![](_page_10_Picture_72.jpeg)

Tampilan awal pada Data Ibu Hamil

![](_page_11_Picture_102.jpeg)

# Setelah berhasil masuk akan muncul tampilan seperti ini ,<br>
188689.2011

![](_page_11_Picture_2.jpeg)

Tampilan Data Ibu Hamil

Jika di Klik Tombol maka akan muncul pilihan sebagai berikut : Digunakan untuk melihat periode kehamilan **Detail Periode**  $\Box$ Ibu Digunakan untuk mencatat data yang  $\sum_{n=1}^{\infty}$ Data Kunjungan kunjungan ke bidan

Berikut adalah Tampilannya :

diperoleh pada waktu ibu melakukan

![](_page_12_Picture_77.jpeg)

![](_page_12_Picture_78.jpeg)

Tampilan Detail Periode Kehamilan Tampilan Data Kunjungan

**8.** Profile

Profile adalah menampilkan biodata pasien atau calon ibu, berikut adalah tampilan Profile di aplikasi SI GIAT 1000

![](_page_12_Picture_79.jpeg)

Tampilan profile

![](_page_13_Picture_62.jpeg)

**9.** Log Out

Log Out adalah proses keluar dari sistem aplikasi android SI GIAT 1000 yang ada pada menu aplikasi, berikut adalah tombol log out aplikasi SI GIAT 1000

![](_page_13_Picture_3.jpeg)